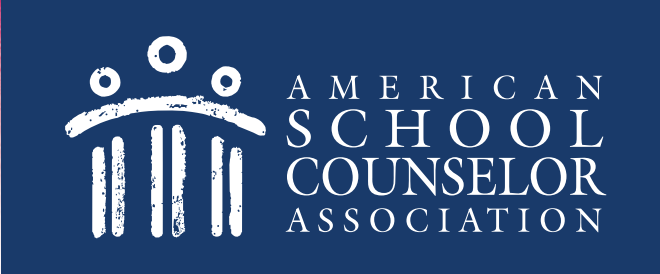

# **Using the ASCA Districts and Universities Portal**

© American School Counselor Association

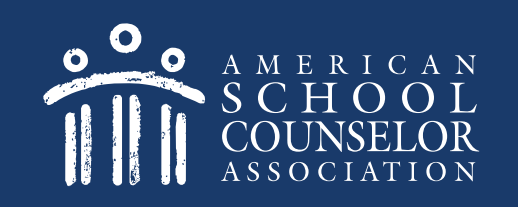

# **Table of Contents**

- 1. Start Here
- 2. Determine if Your School Has An Account
- 3. Your School Does Not Have an Account
- 4. Managing Portal Access

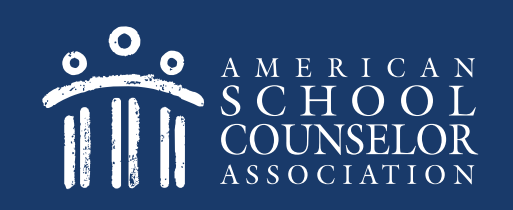

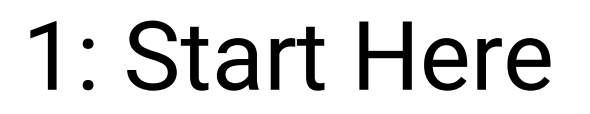

1. Visit [ASCA Portals](https://schoolcounselor.org/portals)

2. Open link to **ASCA National Model for Districts and Universities**

**Only one school counselor** per school completes this process.

© American School Counselor Association

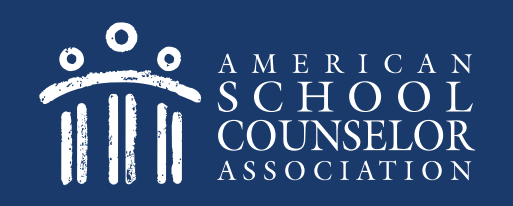

Each school counselor in the school will have a separate login and password. Do not share your login and password with your co-workers.

- $\triangleright$  If you are an ASCA member, enter your ASCA credentials on the left, and click **Login**. [Click here](#page-8-0) after logging in.
- $\triangleright$  If you are not an ASCA member, click [here](#page-4-0).

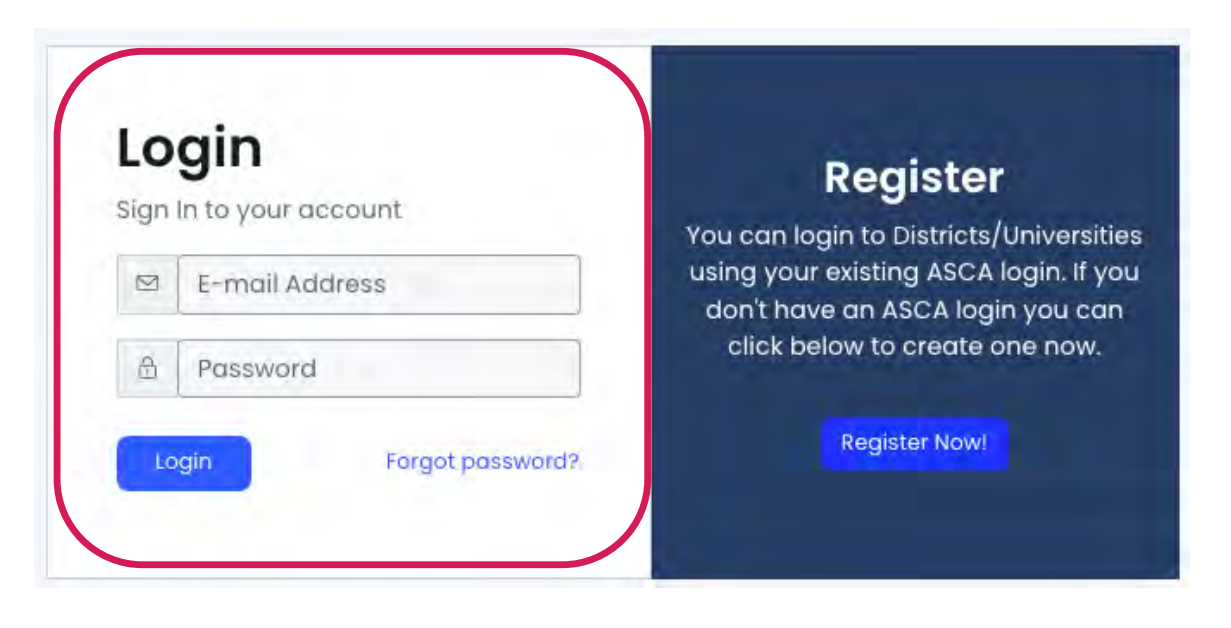

### Create Guest Login

If you are not an ASCA member, select Register Now on the right.

<span id="page-4-0"></span>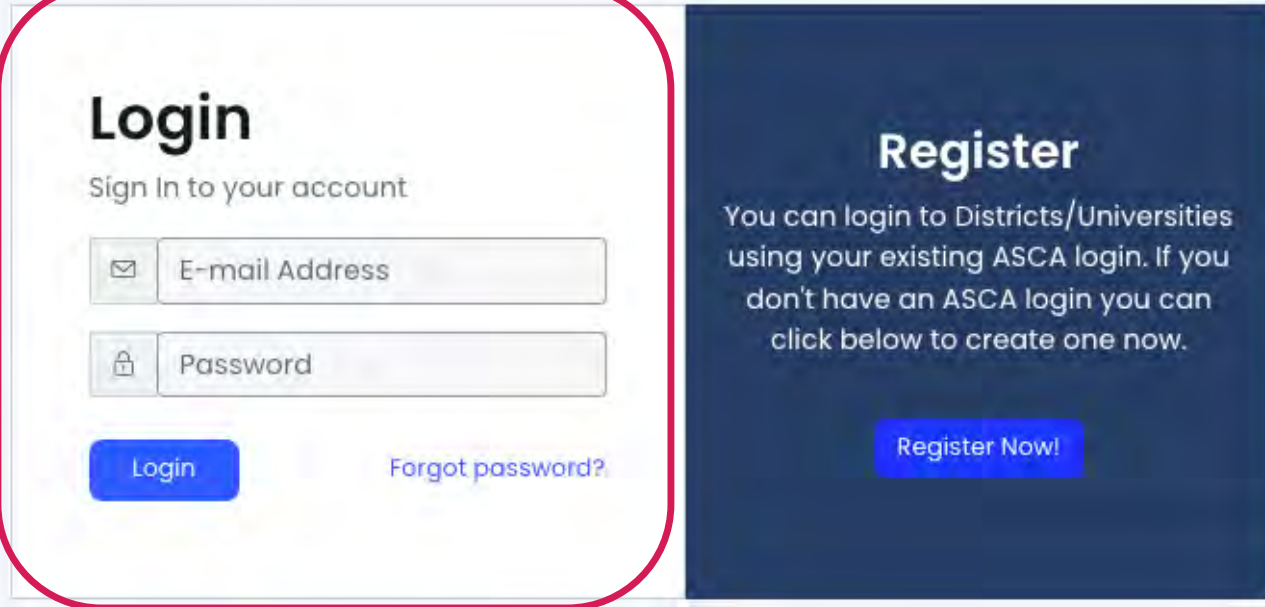

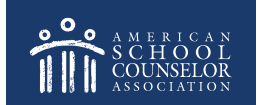

## Create Guest Login

#### **NOTE – A new page will open. Do the following:**

- 1. Complete the registration information requested.
- 2. When you click Create Account, you will remain on the ASCA website.

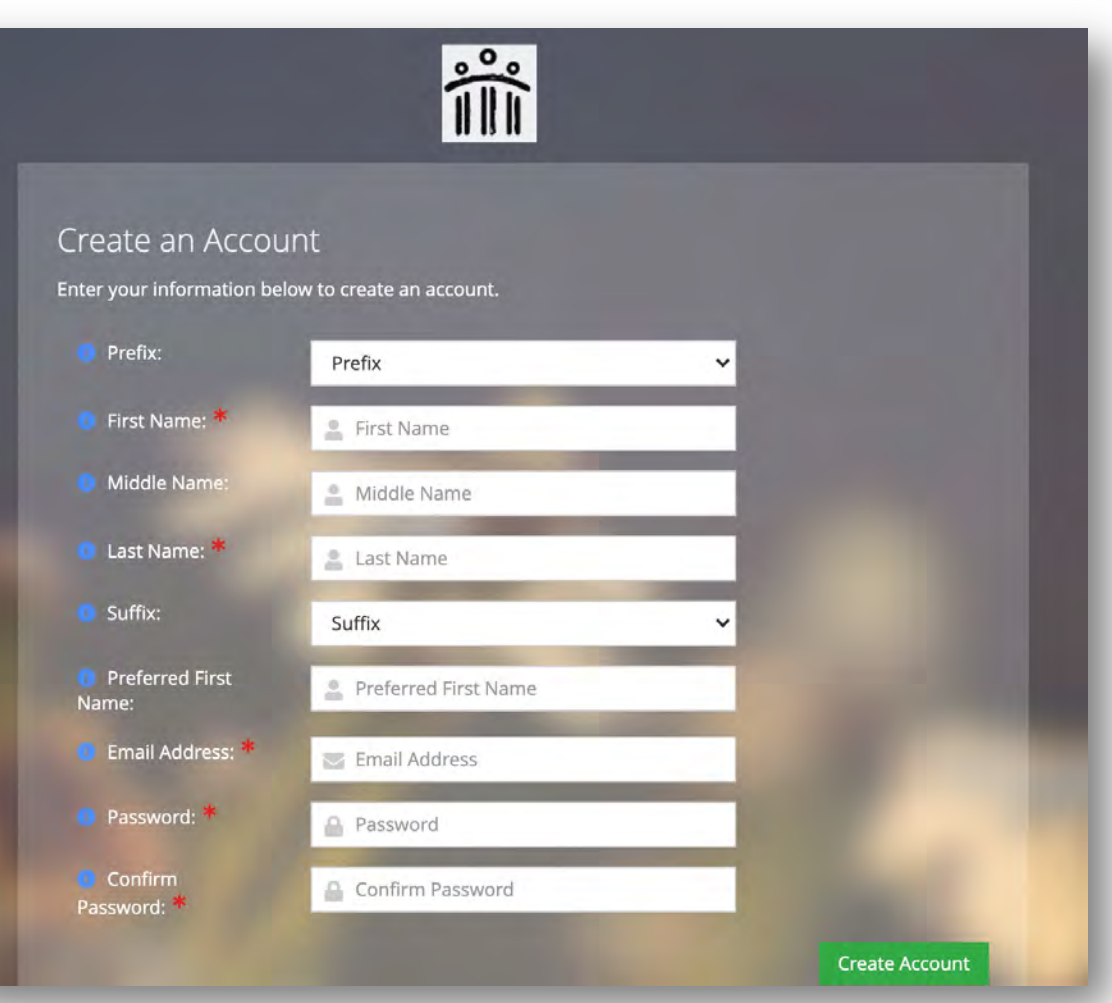

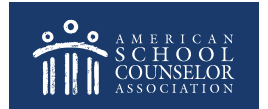

### Create Guest Login

From the ASCA website, return to the ASCA National Model for Districts & Universities tab

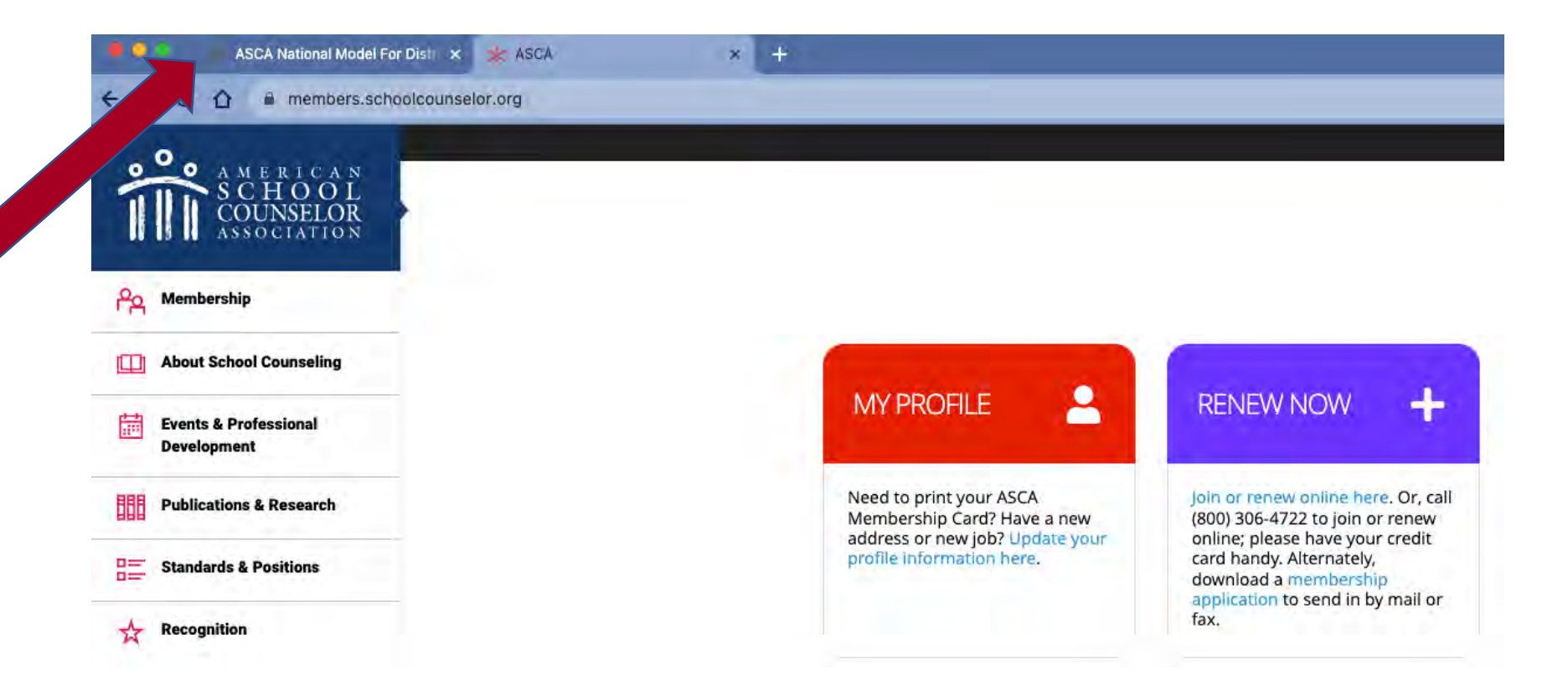

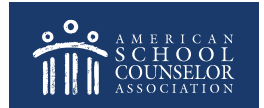

Enter the username and password you just created, and click **Login.**

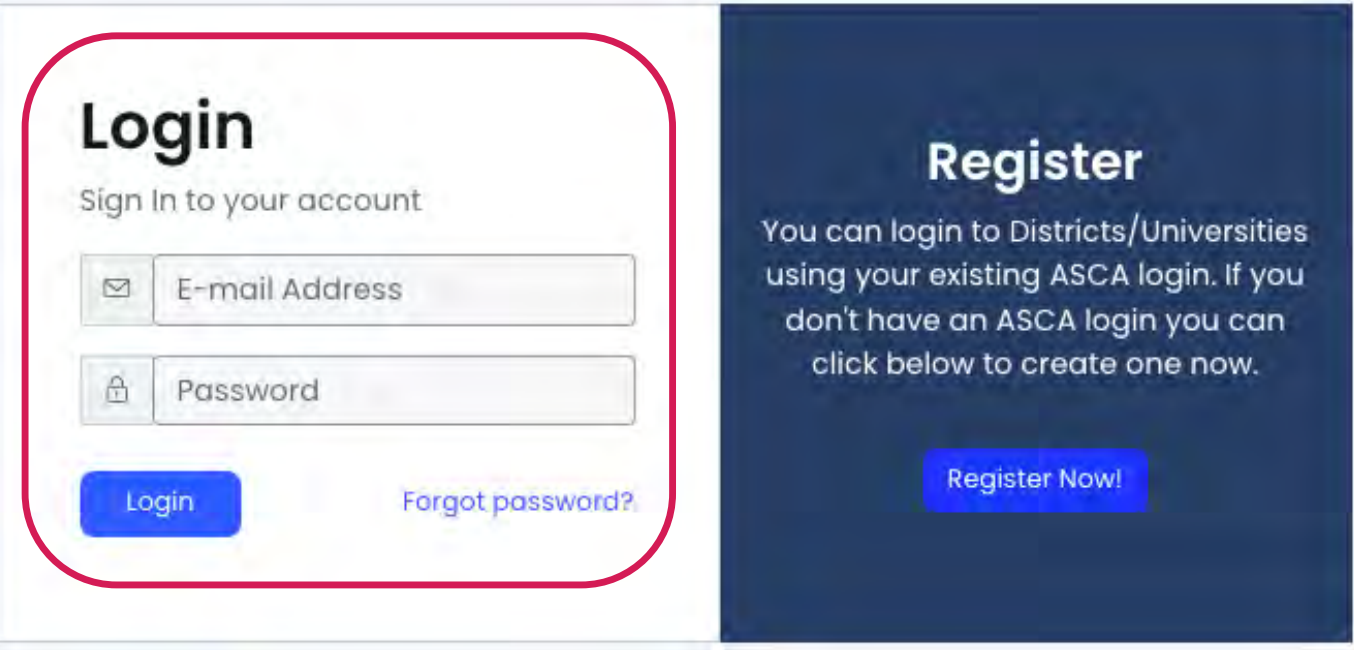

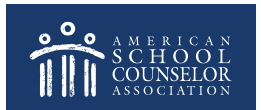

Select **Districts/Universities**:

<span id="page-8-0"></span>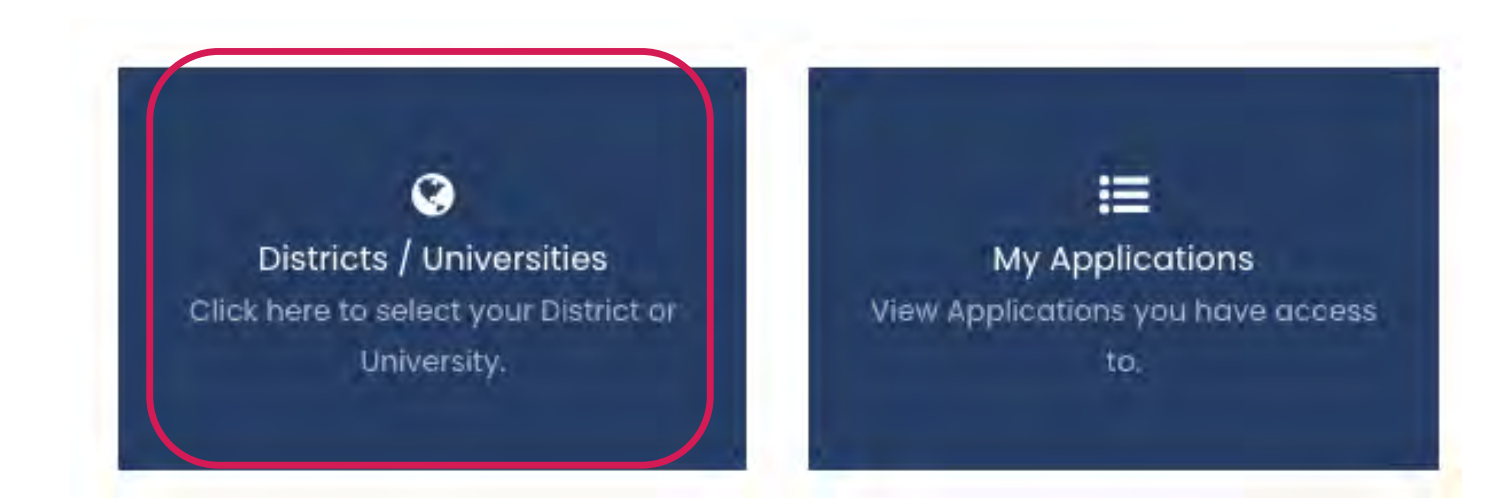

#### It's important that each school only have only one account.

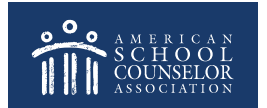

Locate your school or university from the dropdown menu, and click Continue.

Please select your district or university below. If you are meaning to apply for RAMP, click here.

SELECT DISTRICT OR UNIVERSITY:

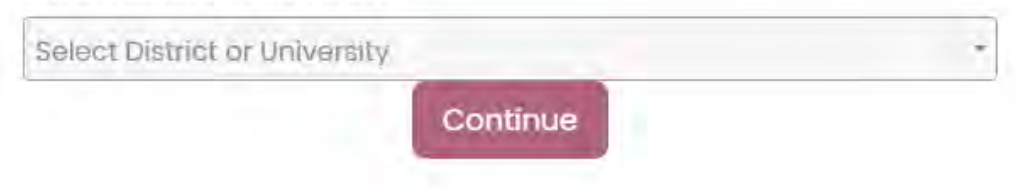

It's important that each school only have only one account.

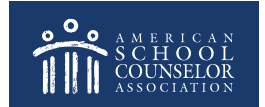

Review the list of schools to determine if an account exists. If your school is listed, click on **Select School**, then *[click here](#page-12-0) to continue.* 

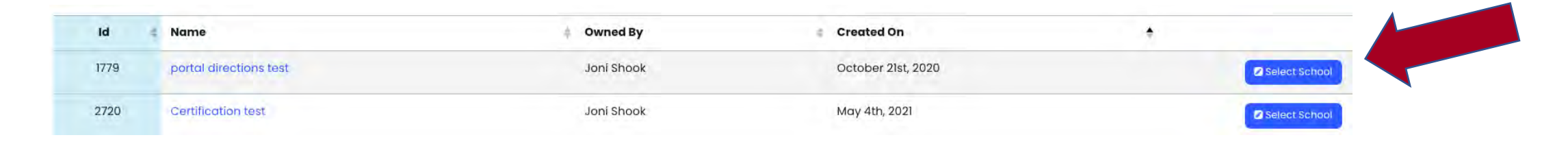

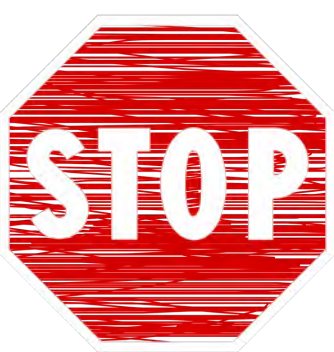

If the below message appears when you clicked **Select School**, ask the school counselor who created the account (Owned By) to give you access. [Click here](#page-21-0) for detailed instructions.

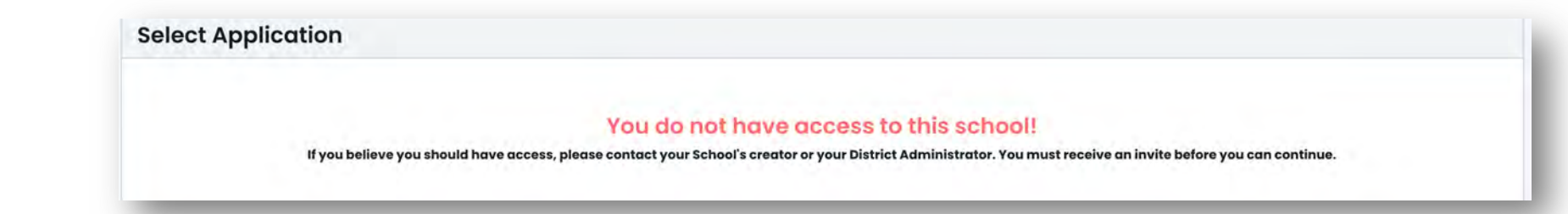

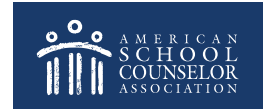

### If your school is not listed, **[click here](#page-15-0)**

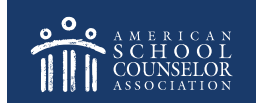

### <span id="page-12-0"></span>Your School Has an Account

If your school is listed, select **Edit** to open the application:

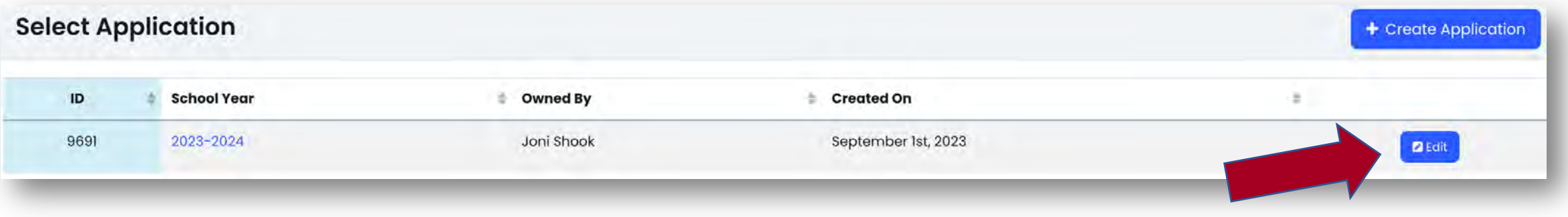

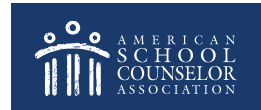

# Your School Has an Account

Complete all sections of the **Contact Information**  section.

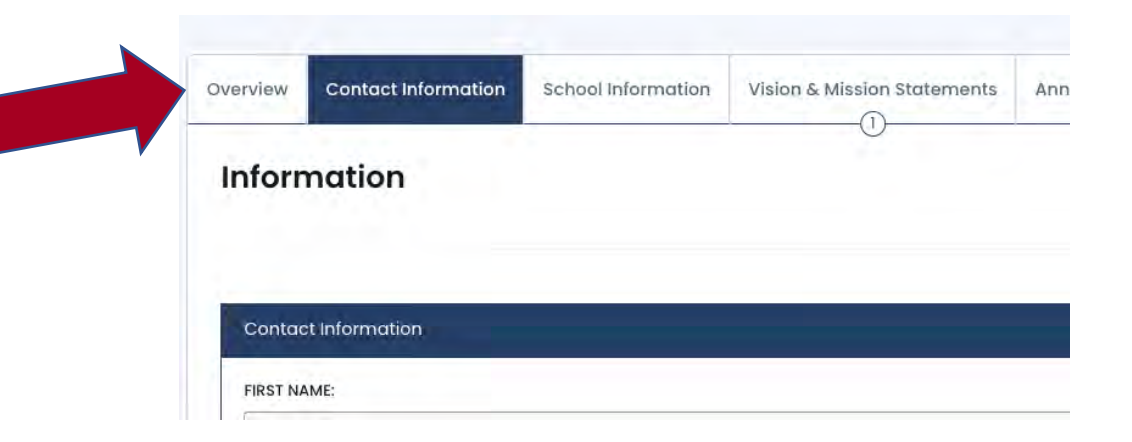

**IMPORTANT –** List all school counselors, including yourself.

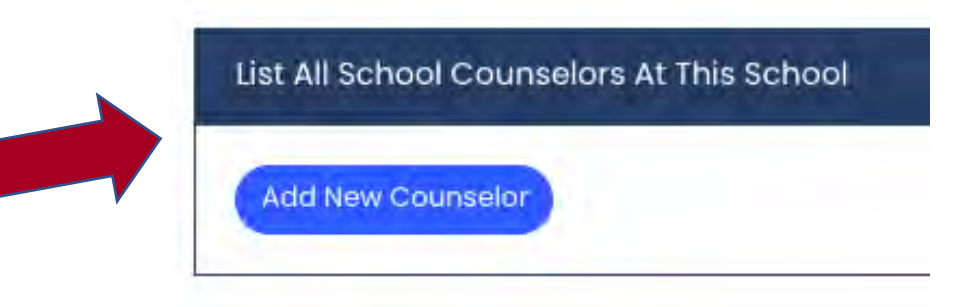

Click **SAVE** at the bottom of each page.

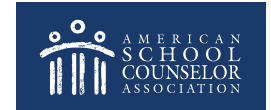

# Your School Has an Account

You are now ready to start adding information to the various sections.

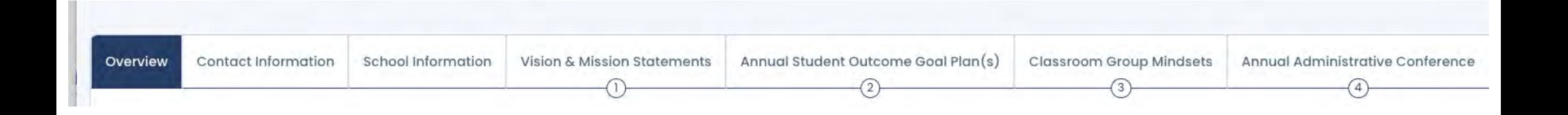

To view who has access to your account, and to update access, [click here.](#page-21-0)

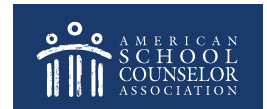

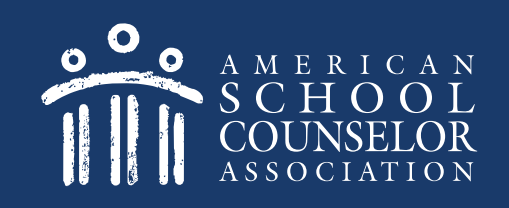

### <span id="page-15-0"></span>3: Your School Does Not Have An Account

If your school does not have an account listed, one school counselor will create an account. Do not create multiple accounts.

#### Select **+Create New School**:

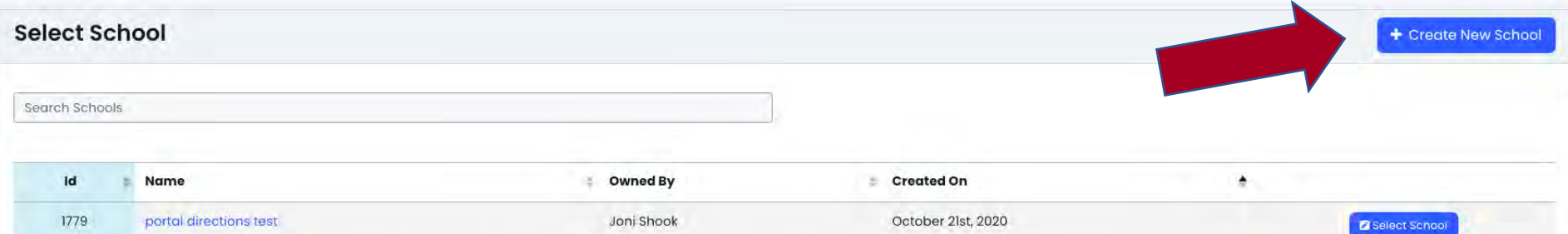

© American School Counselor Association

## Create Your School Account

#### Enter Full School Name (no acronyms, abbreviations, etc.), and select **Create & Continue:**

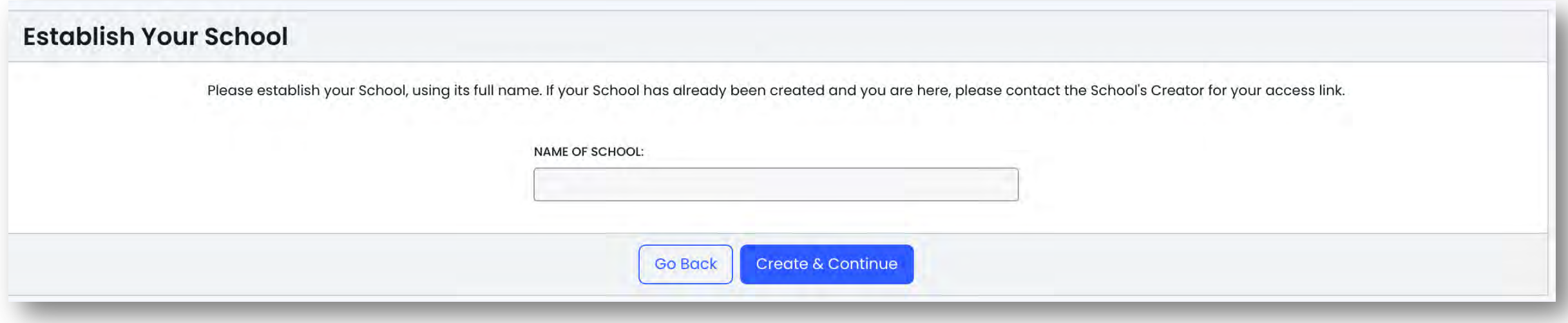

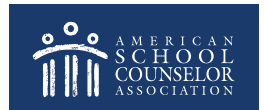

# Create Your School Application

Select **+Create Application**:

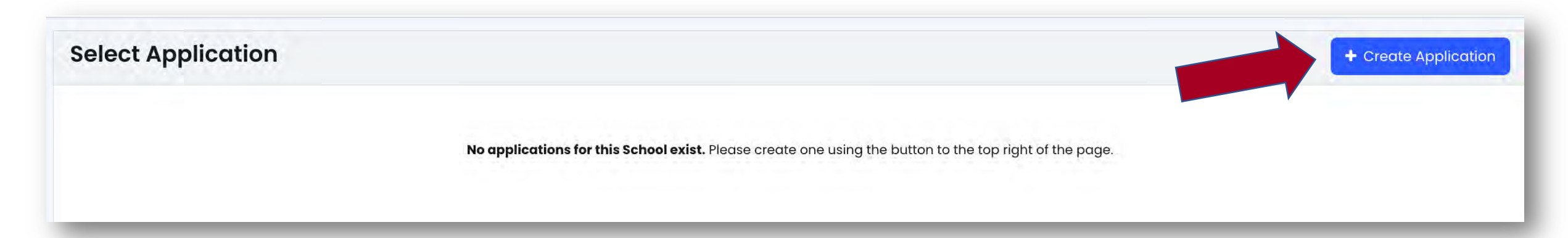

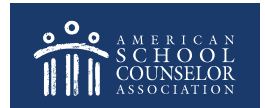

# Create Your School Application

Select School Year from Dropdown Menu, then **Continue**:

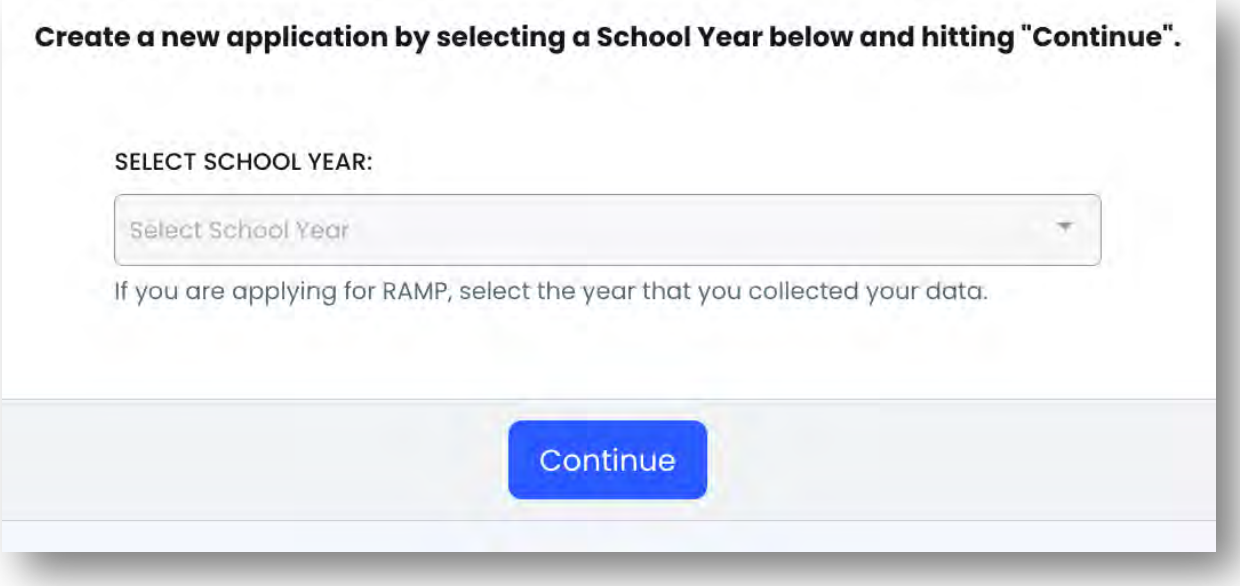

This will open your school's new application.

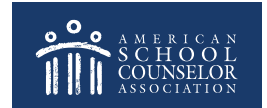

# Create Your School Application

Complete all sections of the **Contact Information**  section.

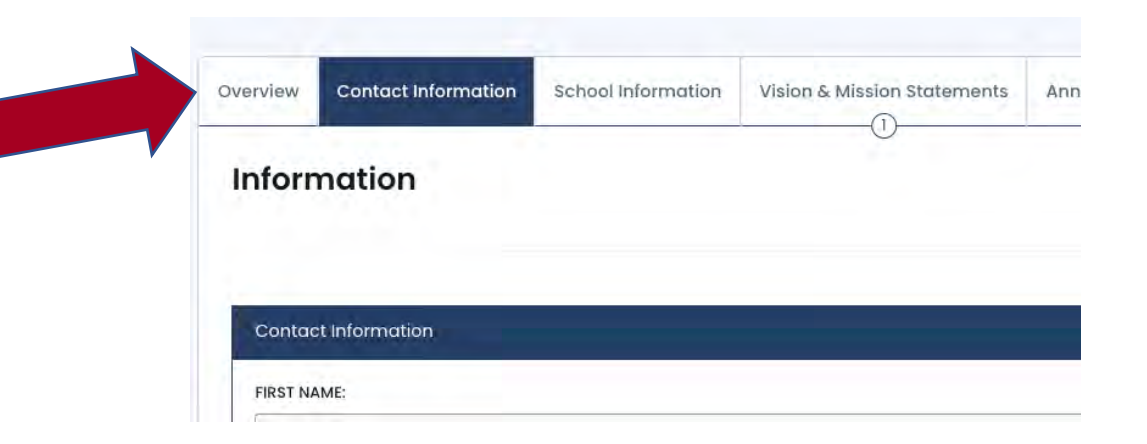

**IMPORTANT –** List all school counselors, including yourself.

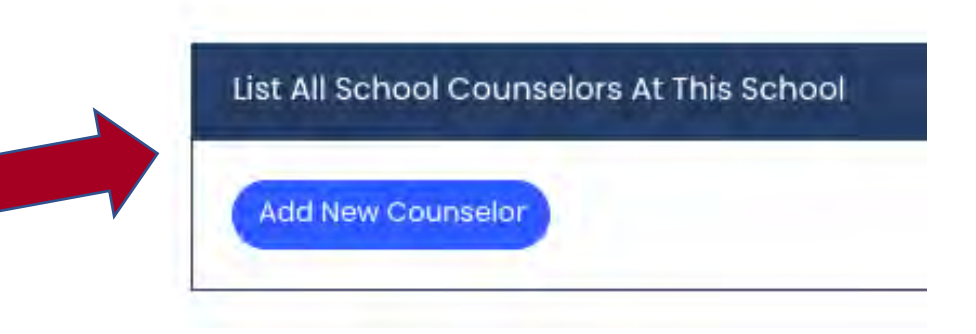

Click **SAVE** at the bottom of each page.

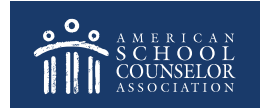

## You School Has an Account

You are now ready to start adding information to the various sections.

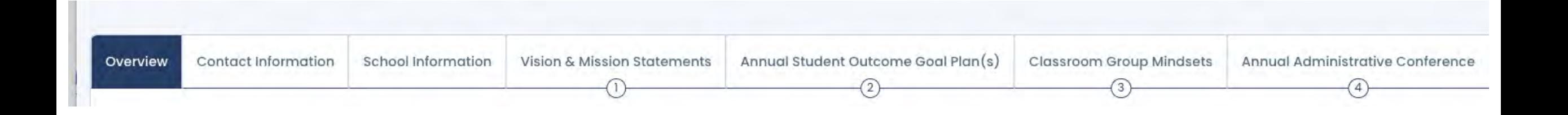

To view who has access to your account, and to update access, [click here.](#page-21-0)

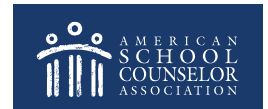

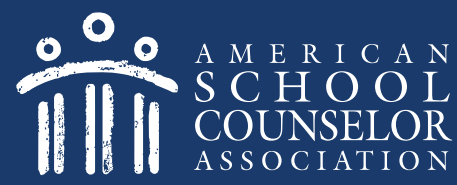

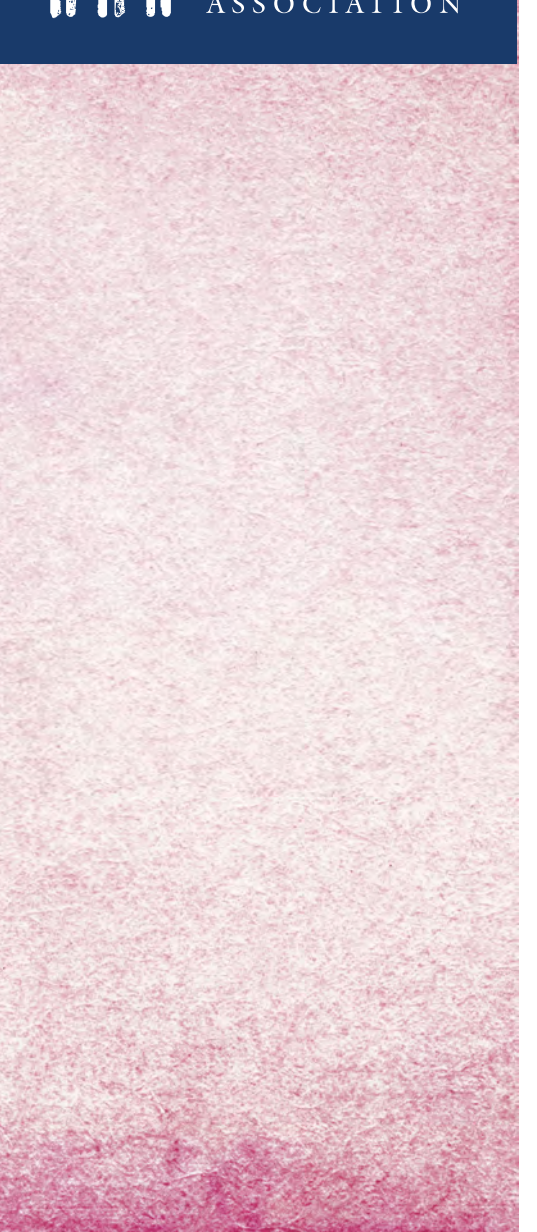

In your application, select Manage Users:

<span id="page-21-0"></span>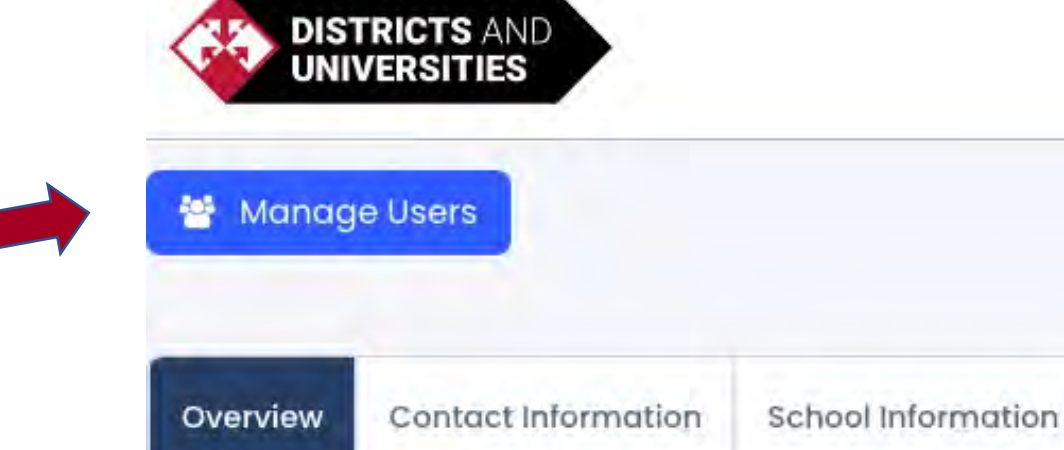

To add User – enter email address and click "Add User"

• If the school counselor or graduate student is already in the system, their name will appear in **Active Users** and they will receive email with steps to gain access.

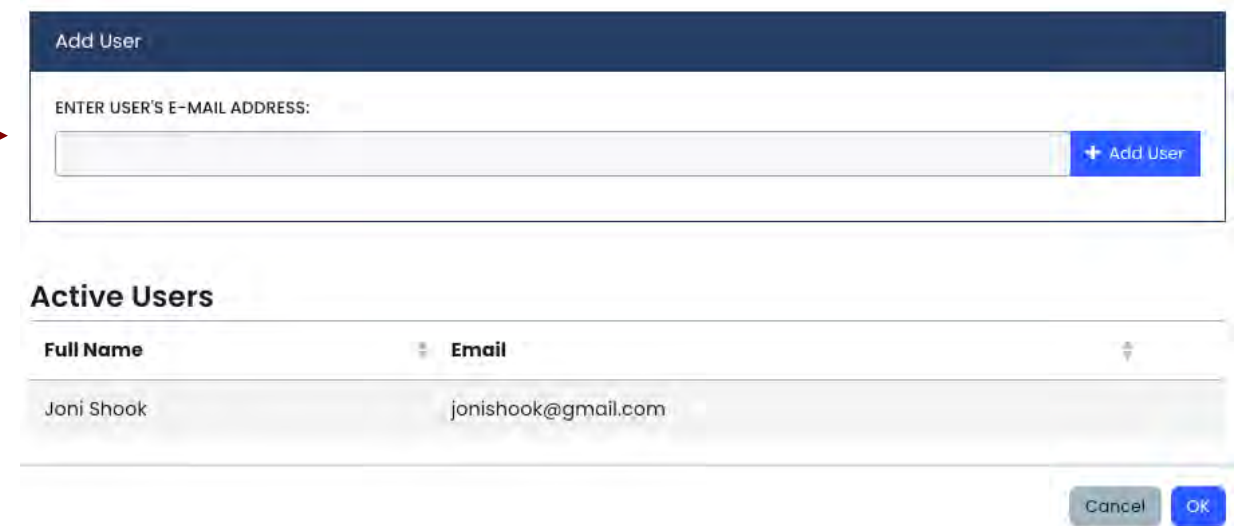

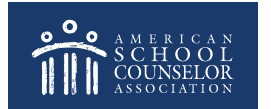

• If school counselor or graduate student is not in system, their email will appear in **Pending Users** and they will receive an email with steps to create login/password.

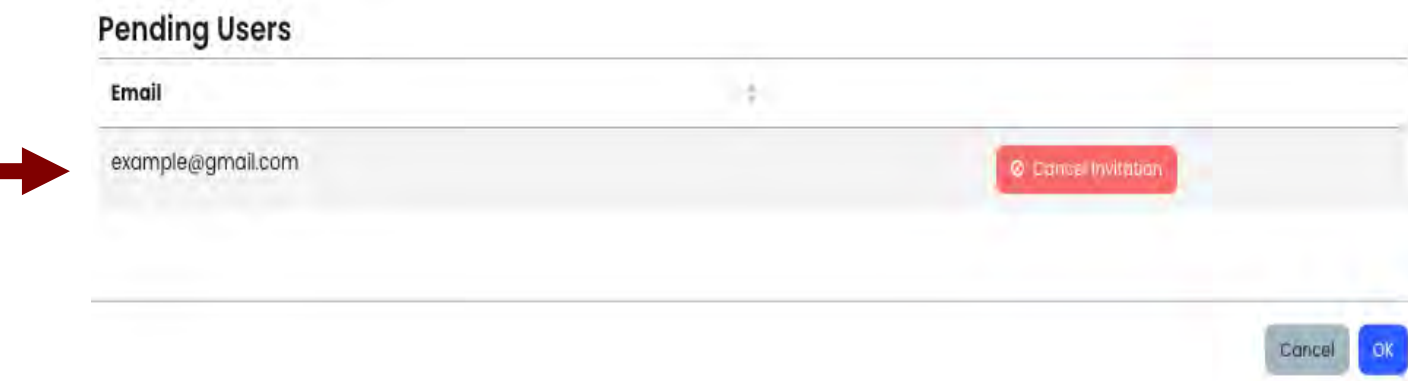

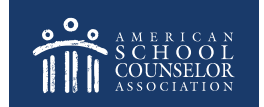

The email includes directions for the invited school counselor or graduate student .

### YOU'RE INVITED

You've been invited and assigned in ASCA National Model 4th **Edition Portal!** 

Please click the button below to login; once you have logged in, your permissions will be assigned automatically. If you do not have an account, you need to click the link below, register, then return to this e-mail and click the link again..

**Login Here** 

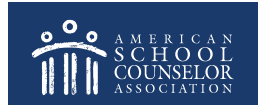

# **Always Click SAVE**

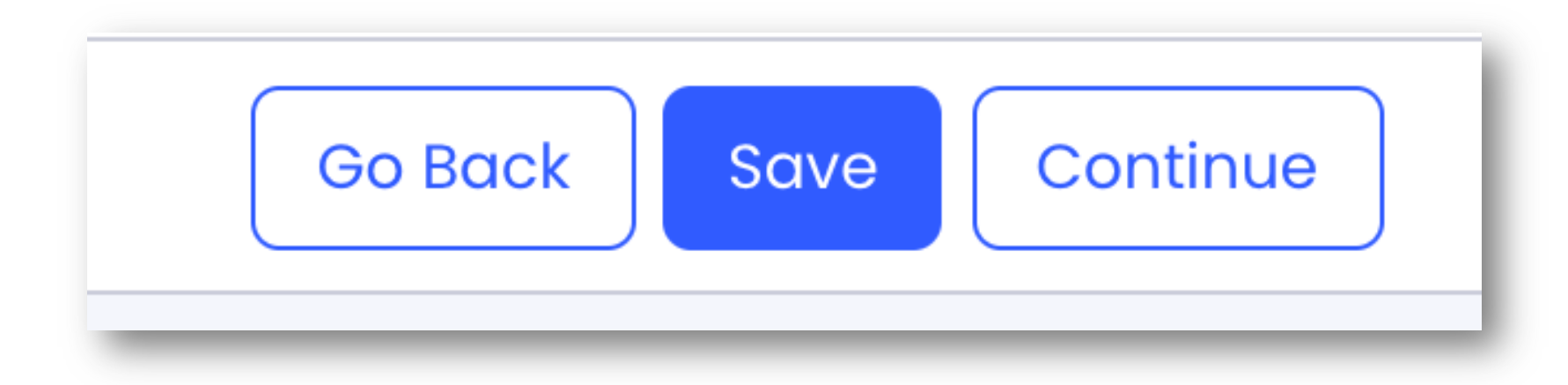

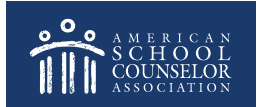

### **If you need assistance, submit a support request at in the portal:**

i Home | **@** Support

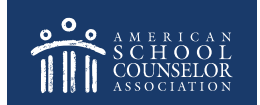